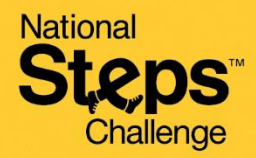

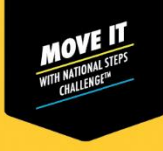

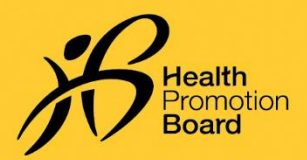

## *Cara menyediakan penjejak kecergasan HPB anda buat kali pertama selepas pengambilan*

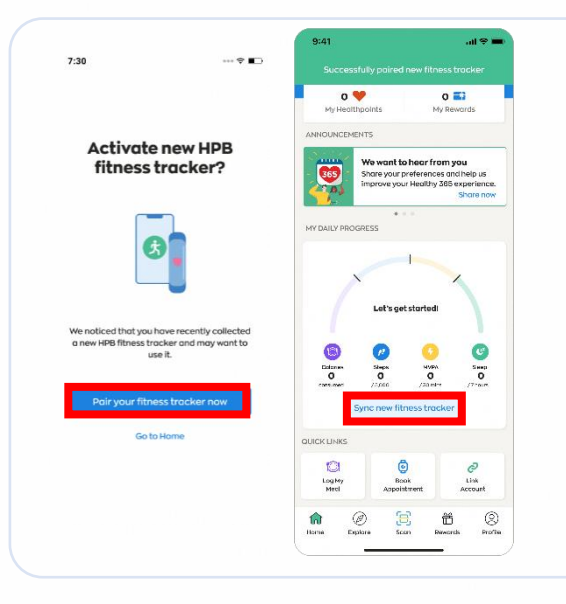

#### *Untuk peserta baru*

*Jika anda tidak pernah menggandingkan mana-mana peranti kecergasan dengan aplikasi Healthy 365 sebelum ini, hidupkan penjejak kecergasan HPB baru anda dan letak berhampiran telefon mudah alih anda dengan aplikasi Healthy 365 dihidupkan.* 

*Ketik pada "Gandingkan penjejak kecergasan anda sekarang" untuk mengaktifkan penjejak kecergasan HPB anda apabila anda digesa.* 

*Pada tab 'Utama' aplikasi Healthy 365, ketik pada 'Segerakkan penjejak kecergasan baru'.*

#### *Untuk peserta berulang*

*Jika anda telah mengambil penjejak kecergasan HPB baru anda baru-baru ini dan mempunyai peranti kecergasan sedia ada yang digandingkan dengan aplikasi Healthy 365, ikut salah satu pilihan di bawah untuk menggandingkan penjejak kecergasan HPB baru anda.* 

### *Pilihan 1: Melalui Mesej Pop Timbul Gesaan Automatik*

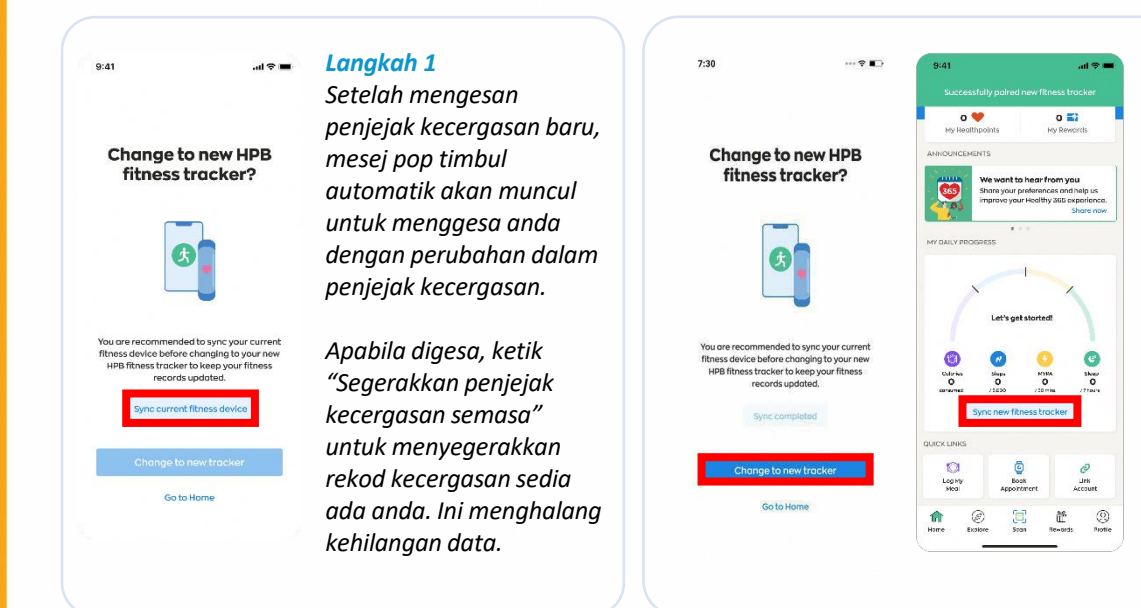

*Langkah 2 Ketik "Tukar kepada penjejak baru" untuk mengesahkan gandingan penjejak kecergasan HPB dengan aplikasi.*

*Pada tab 'Utama' aplikasi Healthy 365, ketik pada 'Segerakkan penjejak kecergasan baru'.*

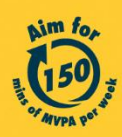

Get moving. Get more from life. | Championing: Let's Beat Diabetes stepschallenge.gov.sg | #moveit150 | #HealthierSG

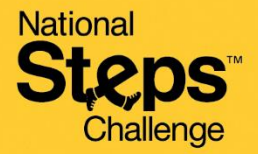

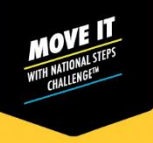

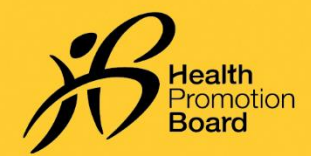

# *Cara menyediakan penjejak kecergasan HPB anda buat kali pertama selepas pengambilan*

### *Pilihan 2: Melalui halaman Profil*

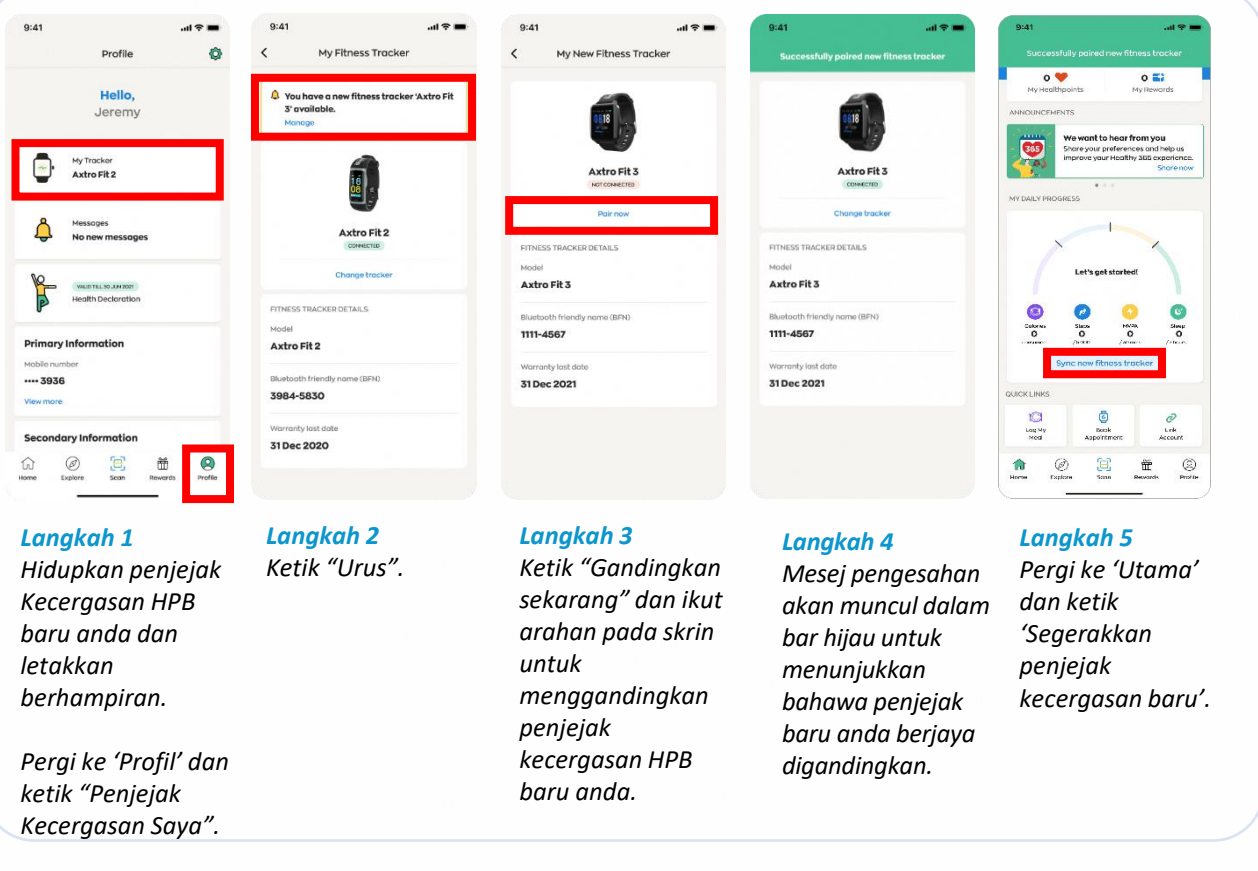

### *Menghadapi masalah penyegerakan?*

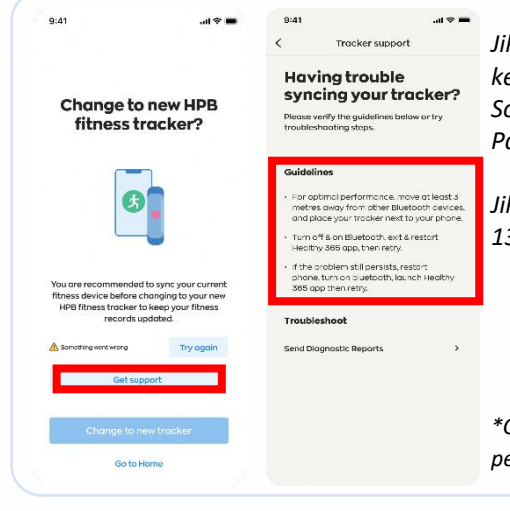

*Jika percubaan penyegerakan anda tidak berjaya dengan peranti kecergasan semasa anda selepas 3 percubaan, ketik "Dapatkan Sokongan" dan cuba langkah penyelesaian masalah di bawah "Garis Panduan".* 

*Jika isu berterusan, sila hubungi Khidmat Pelanggan kami di 1800 223 1313\* atau [HPB\\_Mailbox@hpb.gov.sg](mailto:HPB_Mailbox@hpb.gov.sg)*

*\*Caj masa siaran dikenakan untuk panggilan telefon bimbit ke talian perkhidmatan 1800.*

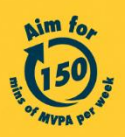

Get moving. Get more from life. | Championing: Let's Beat Diabetes stepschallenge.gov.sg | #moveit150 | #HealthierSG